## **DADOS ABERTOS – AGÊNCIA NACIONAL DO PETRÓLEO, GÁS NATURAL E BIOCOMBUSTÍVEIS**

## **PROGRAMA DE MONITORAMENTO DA QUALIDADE DE COMBUSTÍVEIS (PMQC)**

O arquivo de [metadados](http://www.anp.gov.br/images/dadosabertos/PMQC/PMQC_metadados.pdf) disponibilizado informa que a codificação utilizada nos arquivos seque o padrão UTF-8. A codificação baseada em Unicode, tal como UTF-8, oferece suporte para vários idiomas e assim permite a produção de textual em qualquer combinação de idiomas<sup>1</sup>[.](https://www.w3.org/International/questions/qa-choosing-encodings)

Há muitos anos a codificação UTF-8 se estabeleceu como o padrão dominante na internet, além de ser recomendado pelo *World Wide Web Consortium* (W3C[\)](https://www.w3.org/International/questions/qa-choosing-encodings) 2 . A Figura 1 abaixo apresenta a crescente adoção na web do padrão UTF-8 ao longo dos anos de 2001 a 2012.

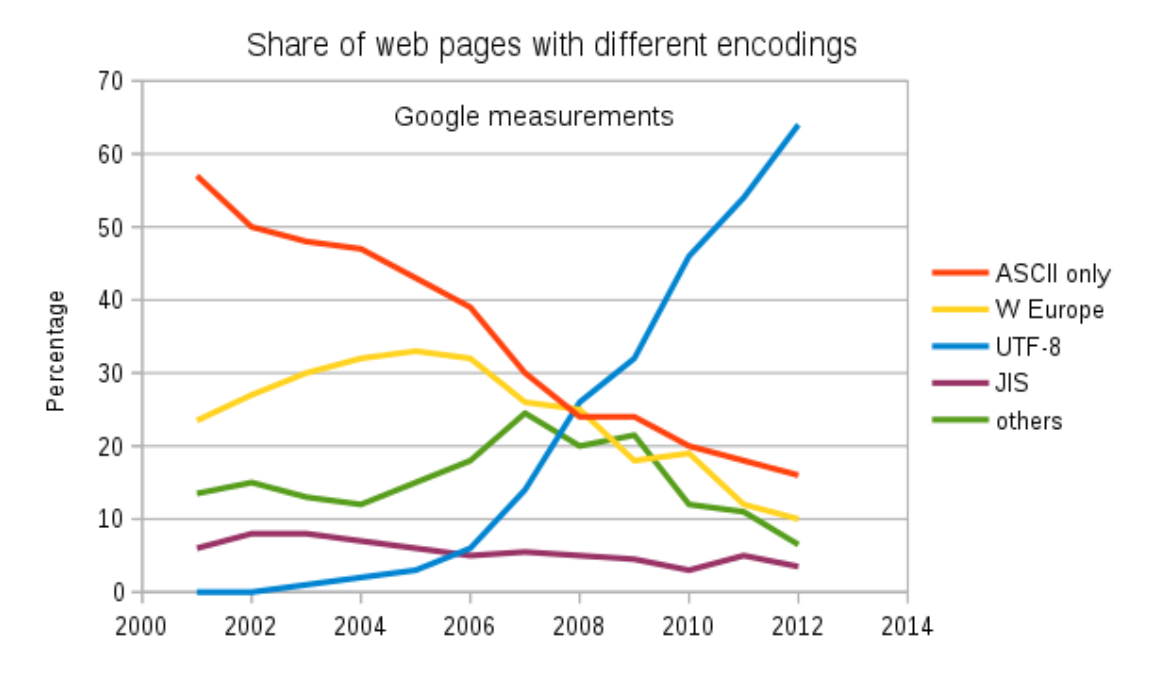

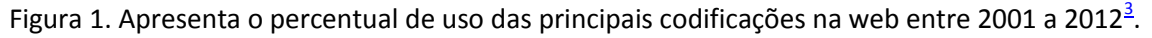

Apesar das recomendações dos organismos internacionais de normalização no uso de um padrão de codificação de maior abrangência, algumas ferramentas não adotam o UTF-8 como *default*, e um desses softwares é o Microsoft Excel. Por isso, abaixo será apresentado um passo a passo de como carregar de forma adequada os dados nesse software.

## **INSTRUÇÕES PARA USO DOS DADOS EM SOFTWARE EXCEL**

**1.** Acessar o menu Dados > Obter Dados Externos > De Texto

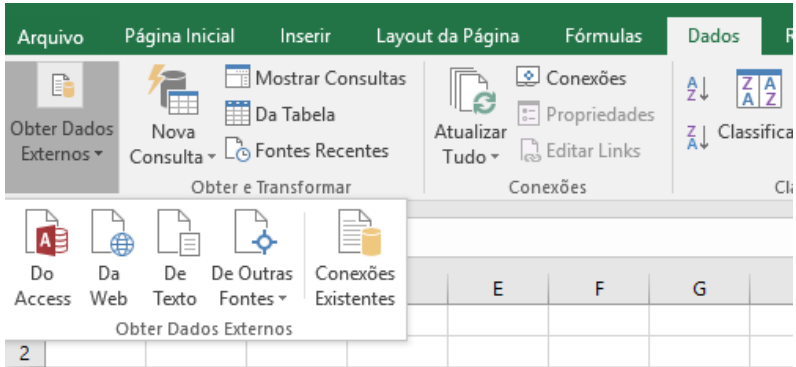

- **2.** Na janela Assistente de importação de texto etapa 1 de 3
- 2.1 Na opção "Escolha o tipo de campo que melhor descreva seus dados", selecionar a opção: Delimitado
- 2.2 Selecionar na caixa de seleção "Origem do Arquivo" a opção 65001: Unicode (UTF-8)

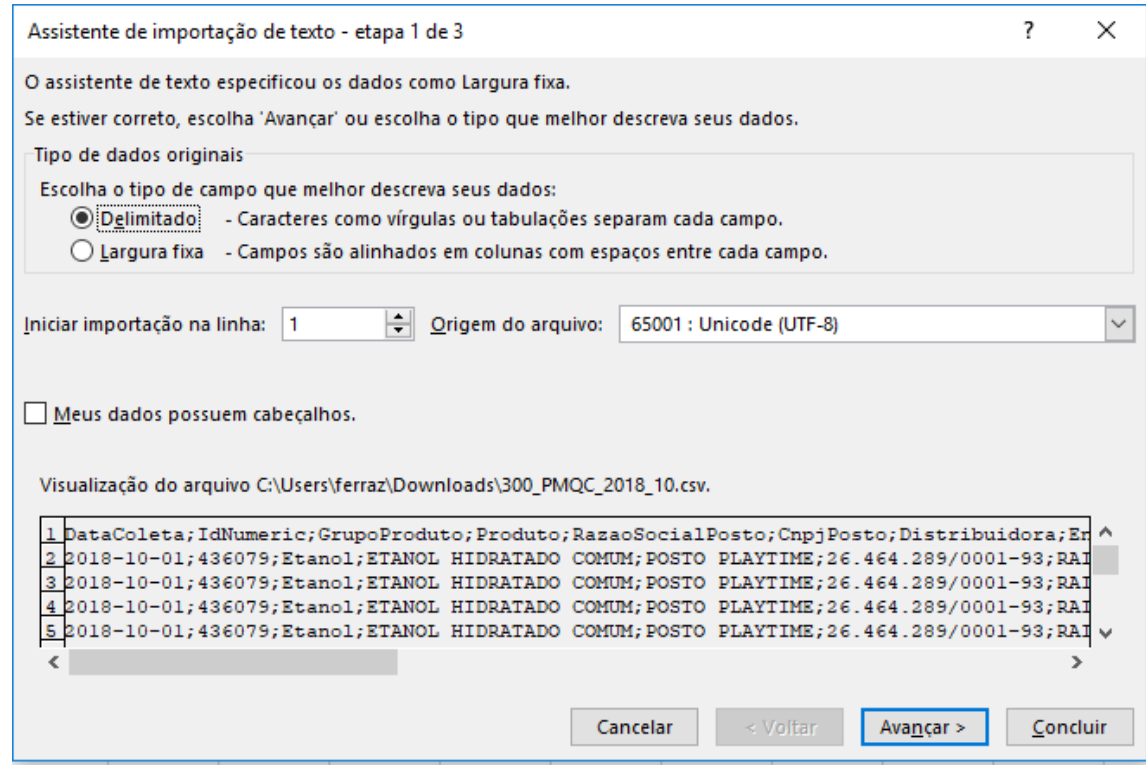

- 2.3 Clique em Avançar.
- **3.** Na janela Assistente de importação de texto etapa 2 de 3
- 3.1 Em Delimitadores marque a opção Ponto e vírgula e clique em avançar;

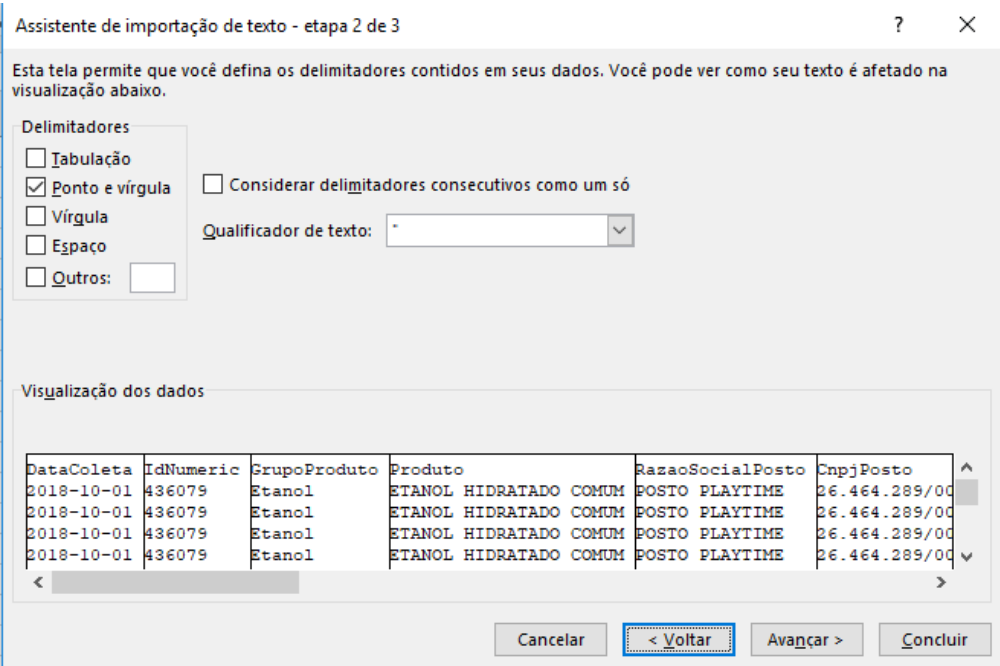

- **4.** Na janela Assistente de importação de texto etapa 3 de 3
- 4.1 Clique no botão Avançado
- 4.2 Na janela "Configurações avançadas de importação de texto" em Separador decimal insira o caractere "." e em separador de milhar insira o caractere ",".Em seguida, clique em OK e posteriormente em Concluir.

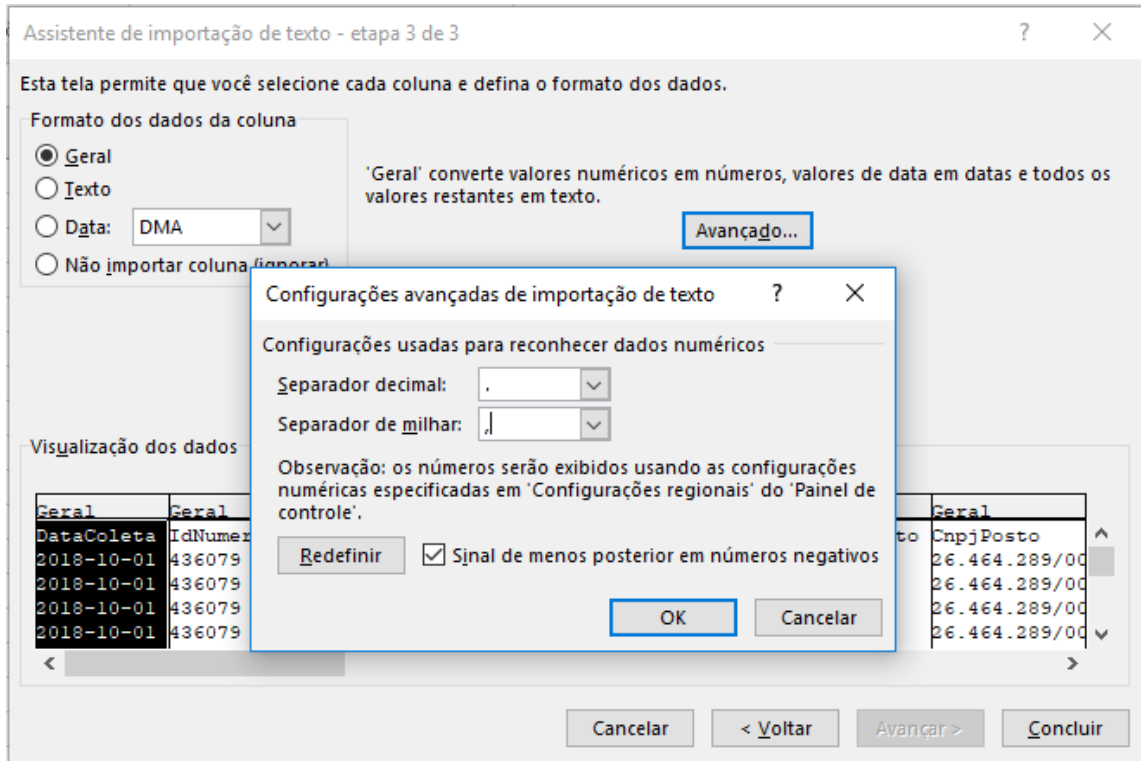

5. Na última janela (Importar dados) clique em OK.

Realizado todos os passos indicados acima o software Microsoft Excel carregará adequadamente os dados abertos do PMQC.